## **查詢筆記型電腦的 MAC 位址**

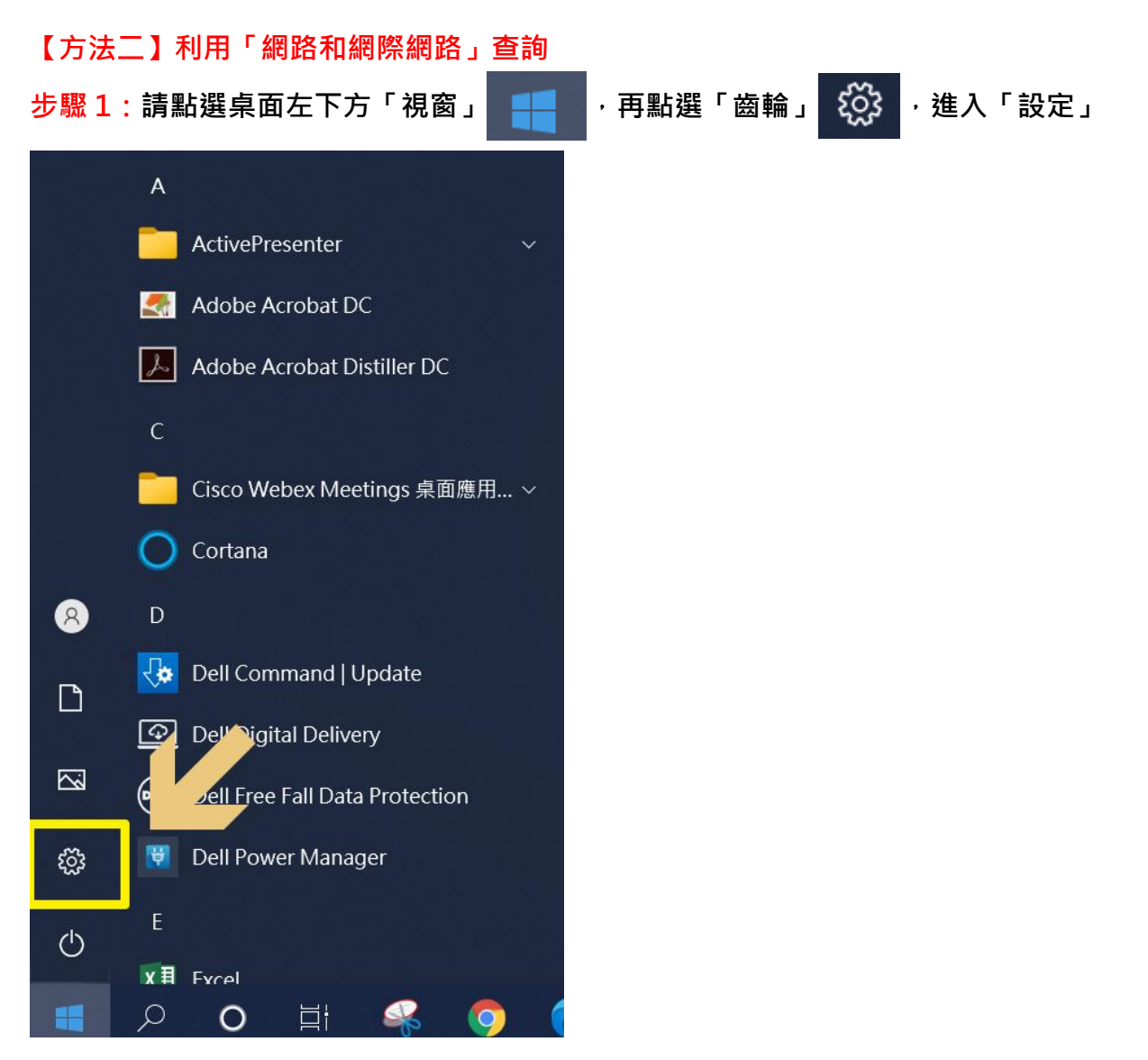

## **步驟 2:請點選「網路和網際網路」**

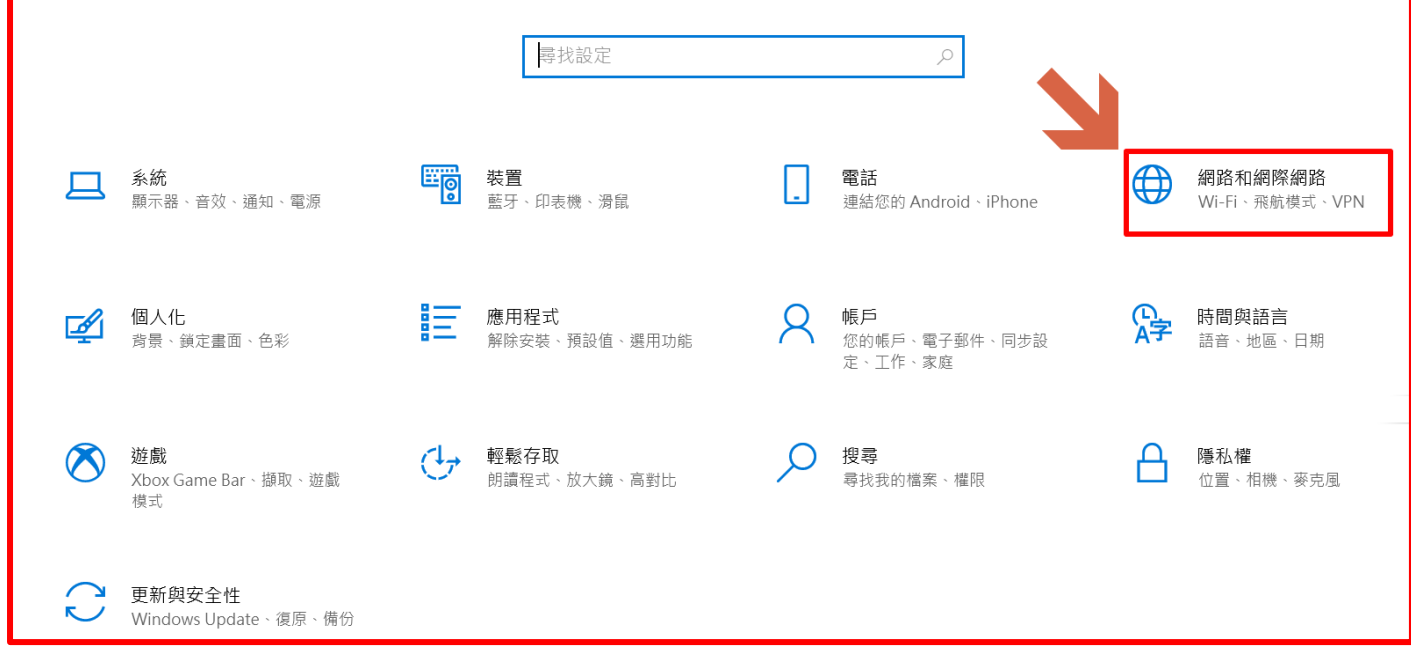

**步驟 3:依序逐一點選「Wi-Fi」→「硬體內容」→並將下方的隨機硬體位址「關閉」**

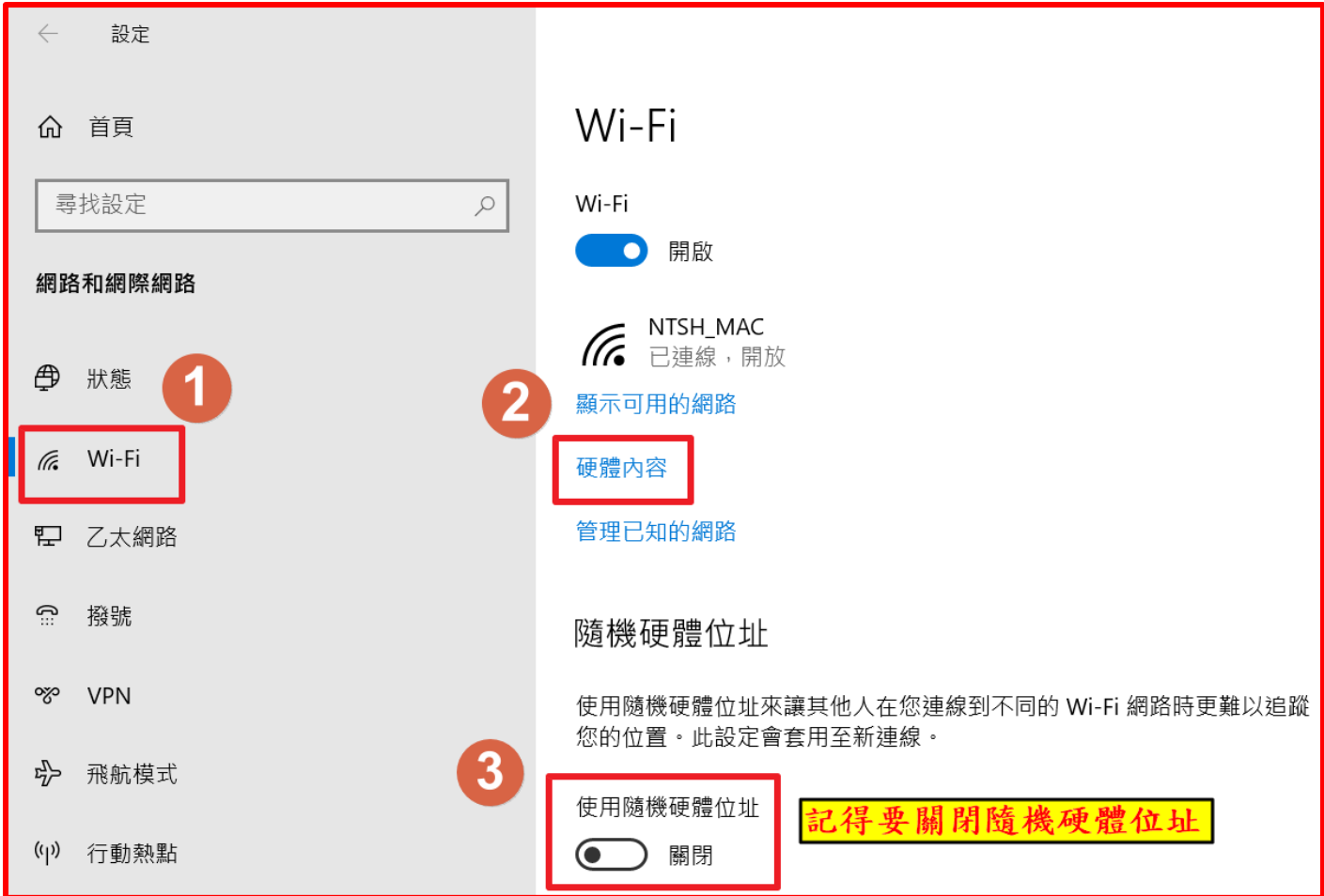

**步驟 4:依找到「實體位址(MAC)」,後面由英文與數字組成的 6 組位址,即是設備的 MAC 位址。**

**注意事項:**

**(1)填表時請以冒號 : 半形分隔,不要用減號-**

**(2)範例格式「 8D:01:B6:14:A7:C9 」**

**(3)英文字母均為大寫,請注意數字 8 和字母 B,沒有字母 O,只有數字 0 (零)**

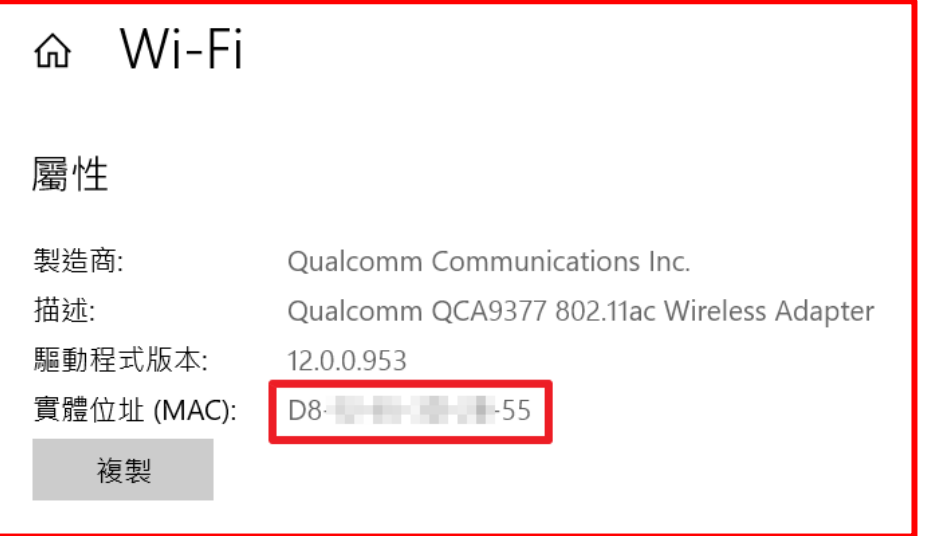